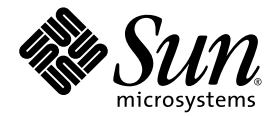

# Installationshandbuch zum Sun™ XVR-100- Grafikbeschleuniger

Sun Microsystems, Inc. www.sun.com

Teile-Nr.: 817-1745-11 Februar 2004, Revision A

Website für Kommentare zu diesem Dokument: http://www.sun.com/hwdocs/feedback

Copyright 2004 Sun Microsystems, Inc., 4150 Network Circle, Santa Clara, California 95054, USA. Alle Rechte vorbehalten.

Die in dem hier beschriebenen Produkt enthaltene Technologie ist geistiges Eigentum von Sun Microsystems, Inc. Diese geistigen Eigen-<br>tumsrechte können insbesondere und ohne Einschränkung eines oder mehrere der unter http:

Dieses Dokument und das Produkt, auf das es sich bezieht, werden im Rahmen von Lizenzen vertrieben, die ihren Gebrauch, ihre Vervielfältigung, Verteilung und Dekompilierung einschränken. Dieses Produkt bzw. Dokument darf ohne vorherige schriftliche<br>Genehmigung von Sun und seinen Lizenzgebern (falls zutreffend) weder ganz noch teilweise, in keine reproduziert werden.

Software von Drittherstellern, einschließlich Schriftart-Technologie, ist urheberrechtlich geschützt und wird im Rahmen von Lizenzen<br>verwendet, die von SUN-Vertragspartnern erteilt wurden.

Teile des Produkts sind möglicherweise von Berkeley BSD-Systemen abgeleitet, für die von der University of California eine Lizenz erteilt<br>wurde. UNIX ist in den USA und in anderen Ländern eine eingetragene Marke, für die X

Sun, Sun Microsystems, das Sun-Logo, AnswerBook2, docs.sun.com, Sun Fire, Sun Blade und Solaris sind Marken bzw. eingetragene Marken von Sun Microsystems, Inc. in den USA und anderen Ländern.

Alle SPARC-Marken werden unter Lizenz verwendet und sind Marken bzw. eingetragene Marken von SPARC International, Inc. in den USA und anderen Ländern. Produkte, die SPARC-Marken tragen, basieren auf einer von Sun Microsystems, Inc. entwickelten Architektur.

OPENLOOK und Sun™ Graphical User Interface (Grafische Benutzeroberfläche) wurden von Sun Microsystems, Inc. für seine Benutzer und<br>Lizenznehmer entwickelt. Sun erkennt hiermit die bahnbrechenden Leistungen von Xerox bei d der visuellen und grafischen Benutzeroberfläche für die Computerindustrie an. Sun ist Inhaber einer nicht ausschließlichen Lizenz von Xerox für die grafische Oberfläche von Xerox. Diese Lizenz gilt auch für Lizenznehmer von Sun, die OPENLOOK GUIs implementieren und die schriftlichen Lizenzvereinbarungen von Sun einhalten. OpenGL ist eine eingetragene Marke von Silicon Graphics, Inc.

DIE DOKUMENTATION WIRD WIE VORLIEGEND ZUR VERFÜGUNG GESTELLT. EINE HAFTUNG FÜR EXPLIZITE ODER IMPLIZIERTE BEDINGUNGEN, DARSTELLUNGEN UND GARANTIEN, EINSCHLIESSLICH MÖGLICHER MARKTWERTGARANTIEN, DER ANGE-MESSENHEIT FÜR EINEN BESTIMMTEN ZWECK ODER DER NICHT-VERLETZBARKEIT, WIRD HIERMIT IN DEM GESETZLICH ZULÄSSIGEN RAHMEN ABGELEHNT.

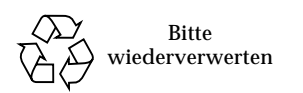

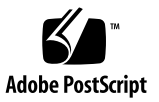

## Inhalt

#### **[Vorwort](#page-8-0) ix**

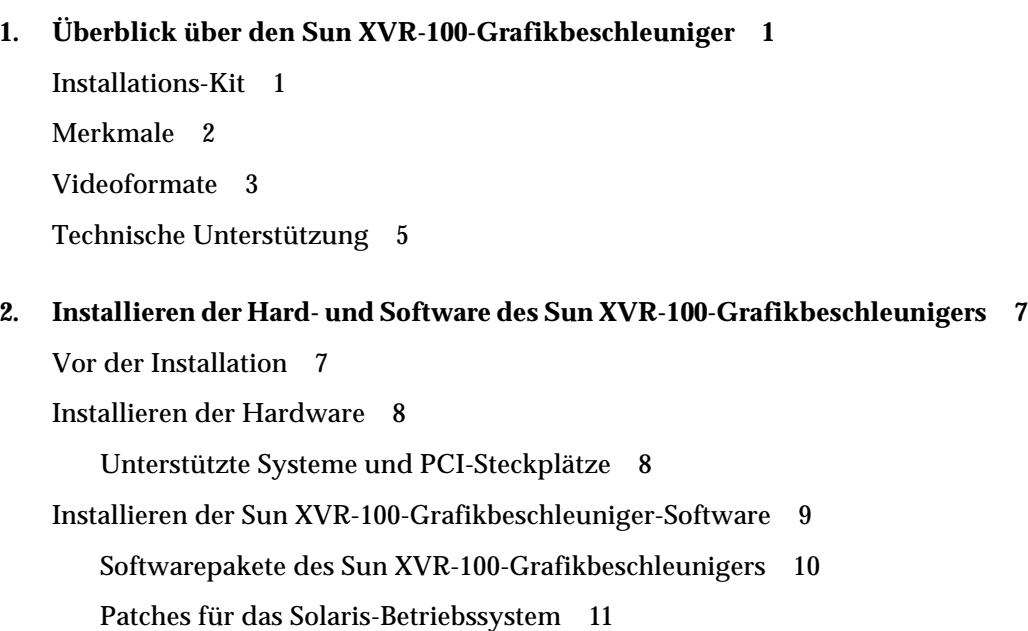

[Sun OpenGL-Software für Solaris 1](#page-22-1)1

[Installieren der Software](#page-23-0) 12

[Entfernen der Sun XVR-100-Grafikbeschleuniger-Software](#page-25-0) 14

[Vermeiden von Farbveränderungen](#page-26-0) 15 [Verwenden der Option](#page-26-1) -depth 24 15 [Verwenden der Option](#page-27-0) -fake8 16 [Standardkonsolenanzeige des Sun XVR-100-Grafikbeschleunigers 1](#page-27-1)6 [Man Pages](#page-29-0) 18

#### **3. [Konfigurieren mehrerer Frame-Puffer](#page-30-0) 19**

[Konfigurieren mehrerer Frame-Puffer über die Xservers-Datei](#page-30-1) 19 [Xinerama 2](#page-32-0)1 [Verwenden von Xinerama 2](#page-32-1)1 [Einschränkungen bei der Verwendung von Xinerama](#page-33-0) 22

#### **4. [Verwenden der Sun XVR-100-Grafikbeschleuniger-Funktionen](#page-34-0) 23**

[Videoausgabemethoden 2](#page-34-1)3

[Einrichten von Videoausgabemethoden 2](#page-35-0)4

[Einrichten von Einzelvideoausgaben \(Standardeinstellung\)](#page-35-1) 24 [Einrichten von zwei Videoausgaben für einen großen Frame-Puffer 2](#page-36-0)5 [Einrichten von zwei voneinander unabhängigen Videoausgaben 2](#page-37-0)6 [Standard-Farbtiefe 2](#page-38-0)7

[Überprüfen der Gerätekonfiguration 2](#page-38-1)7

#### **A. [E/A-Anschlussspezifikationen des Sun XVR-100-Grafikbeschleunigers 2](#page-40-0)9**

[E/A-Anschlussspezifikationen 2](#page-40-1)9

[HD15-Videoausgabeanschluss 3](#page-41-0)0

[DVI-Videoausgabeanschluss](#page-42-0) 31

**[Index 3](#page-44-0)3**

### Abbildungen

- [ABBILDUNG 1-1](#page-13-1) Sun XVR-100-Grafikbeschleuniger 2
- [ABBILDUNG 1-2](#page-13-2) E/A-Anschlüsse auf der Rückseite des Sun XVR-100-Grafikbeschleunigers 2
- [ABBILDUNG A-1](#page-40-2) E/A-Anschlüsse auf der Rückseite des Sun XVR-100-Grafikbeschleunigers 29
- [ABBILDUNG A-2](#page-41-1) Sun XVR-100-Grafikbeschleuniger-HD15-Anschluss 30
- [ABBILDUNG A-3](#page-42-1) DVI-Anschluss des Sun XVR-100-Grafikbeschleunigers 31

## Tabellen

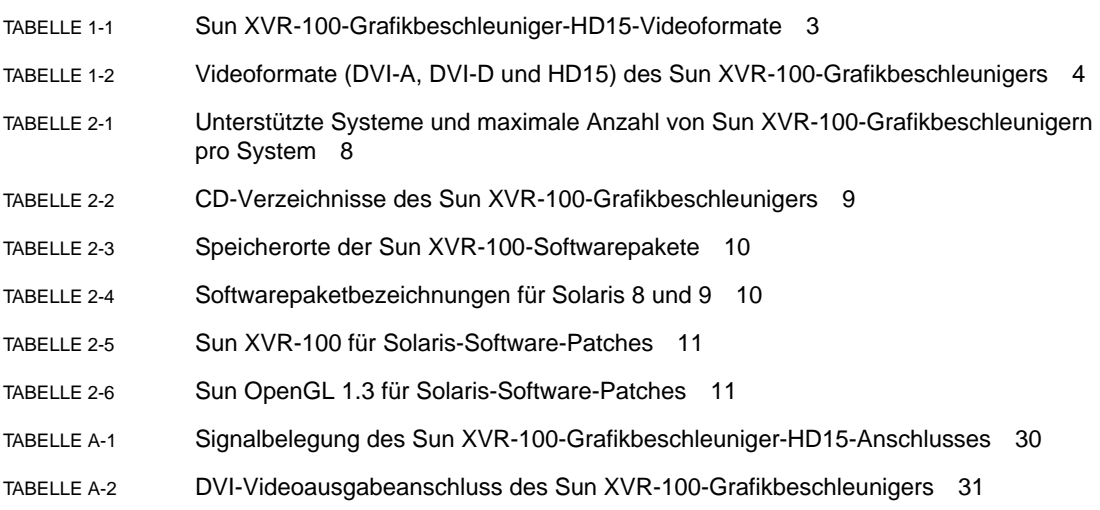

### <span id="page-8-0"></span>Vorwort

In diesem Handbuch finden Sie Hinweise zur Installation des SunTM XVR-100- Grafikbeschleunigers und der dazugehörigen Software auf einem Sun-System.

### Aufbau dieses Handbuchs

In [Kapitel 1](#page-12-2) erhalten Sie einen Überblick über die Funktionen des Sun XVR-100- Grafikbeschleunigers.

[Kapitel 2](#page-18-2) enthält Hinweise zur Installation der Hard- und Software.

[Kapitel 3](#page-30-2) enthält Verfahren zum Konfigurieren mehrerer Frame-Puffer.

[Kapitel 4](#page-34-2) bietet Informationen zu den Funktionen des Sun XVR-100- Grafikbeschleunigers, einschließlich verschiedener Videoausgabemethoden.

[Anhang A](#page-40-3) enthält die E/A-Anschlussspezifikationen des Sun XVR-600- Grafikbeschleunigers.

## Verwenden von UNIX-Befehlen

Dieses Dokument enthält möglicherweise keine Informationen über bestimmte grundlegende UNIX®-Befehle und -Verfahren wie Schließen und Starten des Systems oder Konfigurieren von Geräten. Diese Informationen finden Sie in folgenden Dokumenten:

- Software-Dokumentationen, die Sie mit Ihrem System erhalten haben
- Dokumentationen zum Solaris™-Betriebssystem unter

```
http://docs.sun.com
```
# Typografische Konventionen

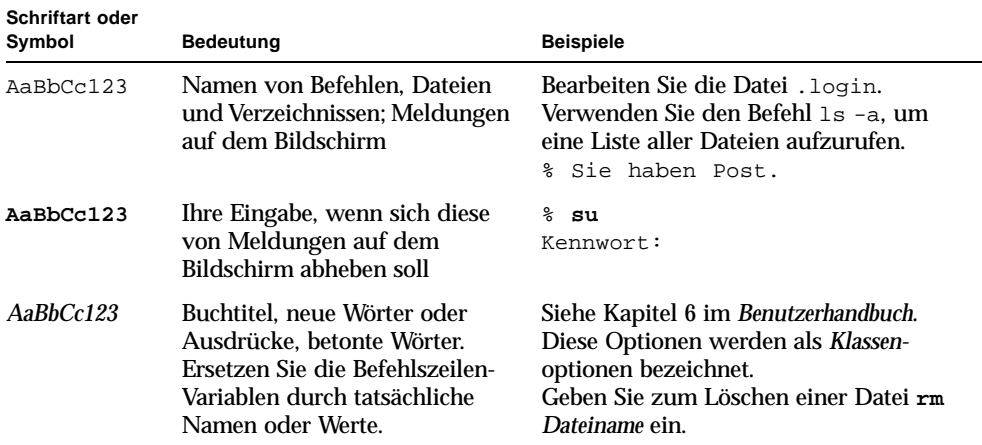

# Shell-Eingabeaufforderungen

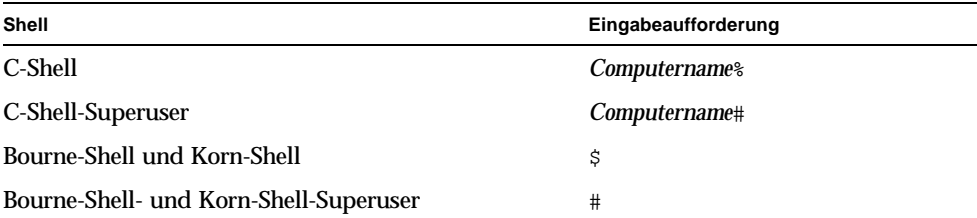

## Zugriff auf Sun-Dokumentationen

Unter der folgenden Adresse finden Sie eine große Auswahl an Sun™- Dokumentationen (auch lokalisierte Versionen), die Sie anzeigen, drucken und erwerben können:

http://www.sun.com/documentation/

# Kontaktaufnahme mit der Technischen Unterstützung von Sun

Besuchen Sie bei technischen Fragen zu diesem Produkt, die in diesem Dokument nicht beantwortet werden, die folgende Website:

http://www.sun.com/service/contacting

# Wir von Sun freuen uns über Ihre Kommentare

Da wir von Sun an einer ständigen Verbesserung unserer Dokumentationen interessiert sind, freuen wir uns über Ihre Kommentare und Vorschläge. Sie können Ihre Kommentare über folgende Adresse einreichen:

http://www.sun.com/hwdocs/feedback

Geben Sie bitte mit Ihrem Kommentar Titel und Teilenummer des Dokuments an:

*Buchtitel*, Teilenummer 817-1745-11

# <span id="page-12-2"></span><span id="page-12-0"></span>Überblick über den Sun XVR-100- Grafikbeschleuniger

<span id="page-12-4"></span>Der SunTM XVR-100-Grafikbeschleuniger ([ABBILDUNG 1-1\)](#page-13-1) ist ein PCI-basierter, hoch auflösender 24-Bit-Hochleistungs-Grafikbildspeicher. Der Sun XVR-100-Grafikbeschleuniger kann auf PCI-basierten Systemplattformen von Sun ausgeführt werden.

- ["Installations-Kit" auf Seite 1](#page-12-1)
- ["Merkmale" auf Seite 2](#page-13-0)
- ["Videoformate" auf Seite 3](#page-14-0)
- ["Technische Unterstützung" auf Seite 5](#page-16-0)

### <span id="page-12-1"></span>Installations-Kit

<span id="page-12-3"></span>Das Installations-Kit für den Sun XVR-100-Grafikbeschleuniger enthält folgende Komponenten:

- Sun XVR-100-Grafikbeschleuniger
- Sun XVR-100-Software auf CD-ROM
- Antistatikarmband
- *Installationshandbuch zum Sun XVR-100-Grafikbeschleuniger* (dieses Dokument)

# <span id="page-13-0"></span>Merkmale

Der Sun XVR-100-Grafikbeschleuniger ([ABBILDUNG 1-1\)](#page-13-1) verfügt über die folgenden Merkmale:

- 2D-24-Bit-Grafiken
- Flexible Unterstützung für 8- und 24-Bit-Farbanwendungen
- 24-Bit-Farbauflösung für Multihead-Anzeigen bei unterstützten Systemen
- HD15- und DVI-Monitoranschlüsse zum Verbinden verschiedener Sun-Monitore und Geräte anderer Hersteller
- 3D-Unterstützung durch die Software

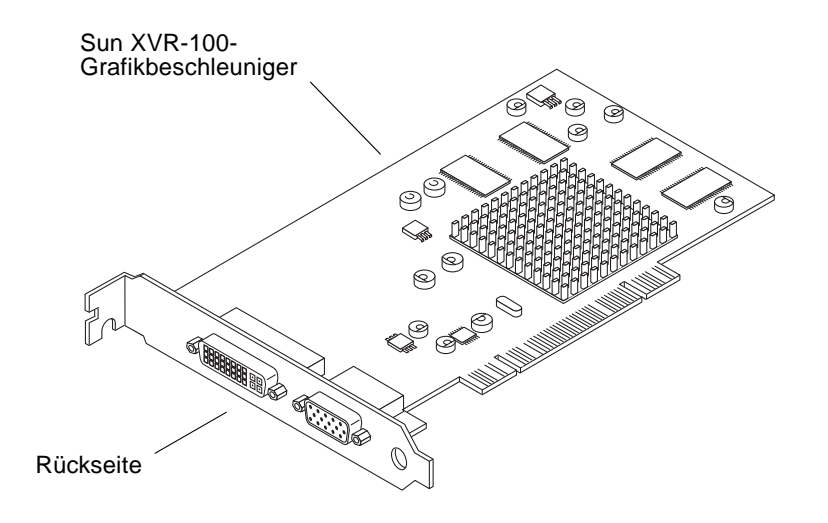

<span id="page-13-5"></span><span id="page-13-1"></span>**ABBILDUNG 1-1** Sun XVR-100-Grafikbeschleuniger

[ABBILDUNG 1-2](#page-13-2) zeigt die E/A-Anschlüsse auf der Rückseite des Sun XVR-100- Grafikbeschleunigers, den HD15- und DVI-Monitoranschluss.

<span id="page-13-6"></span><span id="page-13-4"></span><span id="page-13-3"></span>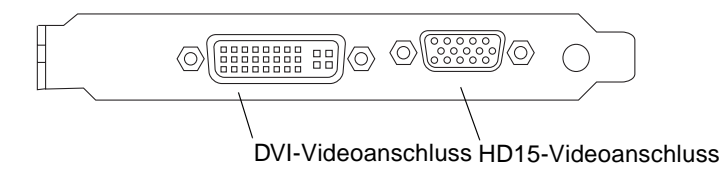

<span id="page-13-2"></span>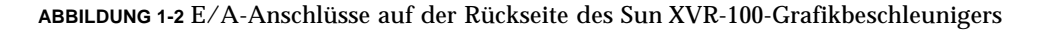

### <span id="page-14-0"></span>Videoformate

<span id="page-14-4"></span>[TABELLE 1-1](#page-14-1) und [TABELLE 1-2](#page-15-0) bieten einen Überblick über die vom Sun XVR-100-Grafikbeschleuniger unterstützten Bildschirmvideoformate.

● **Um eine Liste der verfügbaren Bildschirmauflösungen für Ihr Anzeigegerät aufzurufen, geben Sie Folgendes ein:**

```
host% fbconfig -res \?
```
Wenn Sie eine Auflösung gewählt haben, deren Unterstützung nicht verifiziert werden kann, zeigt fbconfig die folgende Meldung an:

```
SUNWpfb_config: Cannot verify that selected resolution is a supported 
video resolution for this monitor
```
**Hinweis –** Die maximale unterstützte Bildschirmauflösung für einen DVI-Anschluss beträgt  $1280 \times 1024$ .

[TABELLE 1-1](#page-14-1) enthält ausschließlich die von den HD15-Anschlüssen unterstützten Videoformate.

<span id="page-14-2"></span>**TABELLE 1-1** Sun XVR-100-Grafikbeschleuniger-HD15-Videoformate

<span id="page-14-1"></span>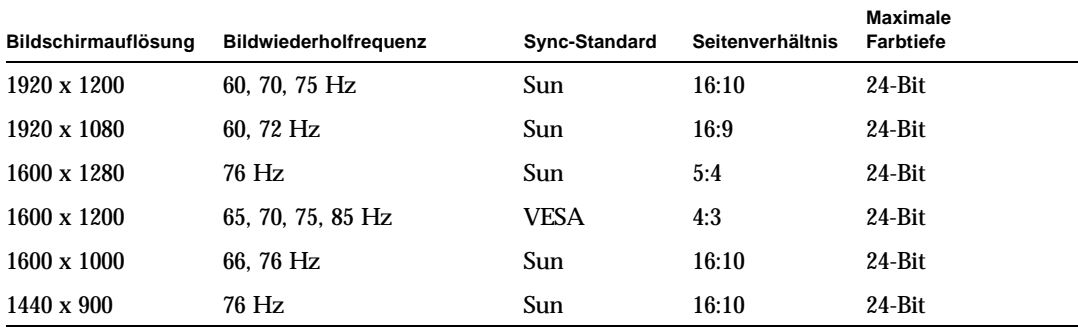

<span id="page-15-5"></span>[TABELLE 1-2](#page-15-0) enthält die von DVI-A-, DVI-D- und HD15-Anschlüssen unterstützten Videoformate.

| Bildschirmauflösung | <b>Bildwiederholfrequenz</b> | Sync-Standard | <b>Seitenverhältnis</b> | <b>Maximale</b><br><b>Farbtiefe</b> |
|---------------------|------------------------------|---------------|-------------------------|-------------------------------------|
| 1280 x 1024         | 60, 75, 85 Hz                | <b>VESA</b>   | 5:4                     | $24 - Bit$                          |
| $1280 \times 1024$  | 67.76 Hz                     | Sun           | 5:4                     | 24-Bit                              |
| $1280 \times 800$   | 76 Hz                        | Sun           | 16:10                   | 24-Bit                              |
| $1152 \times 900$   | 66.76 Hz                     | Sun           | 5:4                     | 24-Bit                              |
| $1152 \times 864$   | 75 Hz                        | <b>VESA</b>   | 4:3                     | $24 - Bit$                          |
| $1024 \times 768$   | 60, 70, 75, 85 Hz            | <b>VESA</b>   | 4:3                     | 24-Bit                              |
| $800 \times 600$    | 56, 60, 72, 75 Hz            | <b>VESA</b>   | 4:3                     | $24 - Bit$                          |
| $720 \times 400$    | $85$ Hz                      | VESA          | 9:5                     | 24-Bit                              |
| $640 \times 480$    | 60, 72, 75 Hz                | VESA          | 4:3                     | 24-Bit                              |

<span id="page-15-4"></span><span id="page-15-2"></span><span id="page-15-1"></span><span id="page-15-0"></span>**TABELLE 1-2** Videoformate (DVI-A, DVI-D und HD15) des Sun XVR-100-Grafikbeschleunigers

**Hinweis –** Nicht jede Auflösung wird von allen Monitoren unterstützt. Die Verwendung von Auflösungen, die nicht vom Monitor unterstützt werden, kann zu Schäden am Monitor führen. Weitere Informationen zu unterstützten Auflösungen finden Sie in Ihren Monitorhandbüchern.

#### Videoanzeige-Anschlüsse

<span id="page-15-3"></span>Der HD15-Videoanschluss des Sun XVR-100-Grafikbeschleunigers unterstützt nur analoge Videoformate. Der DVI-Videoanschluss unterstützt sowohl analoge (DVI-A) als auch digitale (DVI-D) Videoformate. Obwohl der DVI-Anschluss analoge und digitale Videoformate unterstützt, können sie nicht gleichzeitig von einem DVI-Anschluss aus verwendet werden.

# <span id="page-16-0"></span>Technische Unterstützung

<span id="page-16-1"></span>Unterstützung und weitere Informationen zum Sun XVR-100-Grafikbeschleuniger erhalten Sie bei Support Services unter: http://www.sun.com/service/online/

Informationen zur neusten Version des Installationshandbuchs finden Sie unter: http://www.sun.com/documentation/

# <span id="page-18-2"></span><span id="page-18-0"></span>Installieren der Hard- und Software des Sun XVR-100-Grafikbeschleunigers

<span id="page-18-3"></span>In diesem Kapitel finden Sie Informationen zur Installation der Hard- und Software des Sun XVR-100-Grafikbeschleunigers.

- ["Vor der Installation" auf Seite 7](#page-18-1)
- ["Installieren der Hardware" auf Seite 8](#page-19-0)
- ["Installieren der Sun XVR-100-Grafikbeschleuniger-Software" auf Seite 9](#page-20-0)
- ["Entfernen der Sun XVR-100-Grafikbe-schleuniger-Software" auf Seite 14](#page-25-0)
- ["Vermeiden von Farbveränderungen" auf Seite 15](#page-26-0)
- ["Standardkonsolenanzeige des Sun XVR-100-Grafikbeschleunigers" auf Seite 16](#page-27-1)
- ["Man Pages" auf Seite 18](#page-29-0)

### <span id="page-18-1"></span>Vor der Installation

Weitere Informationen finden Sie im entsprechenden *Solaris-Handbuch für Sun-Peripheriegeräte* für Ihr Solaris-Betriebssystem. In diesem Handbuch finden Sie Informationen zum sicheren Ausschalten des Systems vor dem Installieren interner Karten und zum Neustart des Systems nach der Installation.

## <span id="page-19-0"></span>Installieren der Hardware

Schlagen Sie in der Dokumentation zur Hardware-Installation Ihres Sun-Systems nach, um Informationen zum Zugriff auf das System und den Sun PCI-Grafikkarten zu erhalten. Sie finden in der Dokumentation zur Systemplattform auch Informationen zum Entfernen.

<span id="page-19-3"></span>Aktuelle Informationen zu unterstützten Systemen für den Sun XVR-100-Grafikbeschleuniger und zu weiteren Spezifikationen finden Sie auf der folgenden Website:

http://www.sun.com/desktop/products/graphics/xvr100/

### <span id="page-19-1"></span>Unterstützte Systeme und PCI-Steckplätze

<span id="page-19-5"></span><span id="page-19-4"></span>Sun-Systeme mit Unterstützung von vier oder mehreren PCI-Steckplätzen unterstützen bis zu vier Sun XVR-100-Grafikbeschleuniger. In [TABELLE 2-1](#page-19-2) finden Sie eine Auflistung der maximalen Anzahl von Sun XVR-100-Grafikbeschleunigern für alle unterstützten Sun-Systeme.

**Hinweis –** Der Sun XVR-100-Grafikbeschleuniger funktioniert am besten, wenn er in den 66-MHz-PCI-Bus-Anschluss-Steckplätzen des Systems installiert ist (bei Systemen mit verfügbaren 66-MHz-PCI-Bus-Steckplätzen).

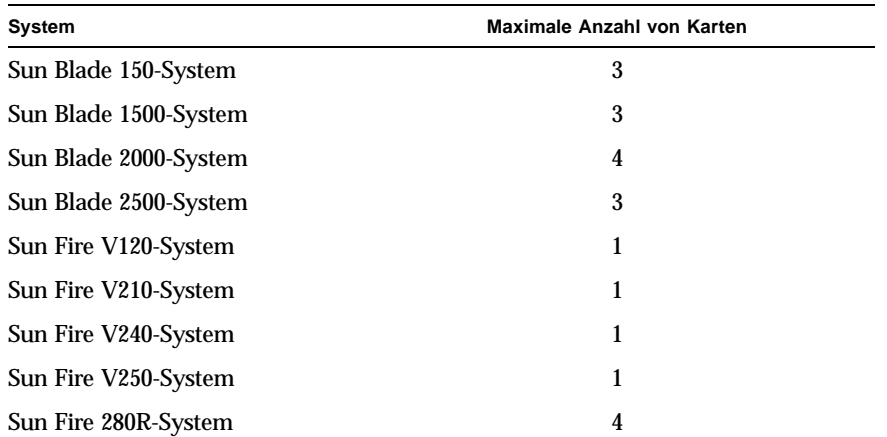

<span id="page-19-2"></span>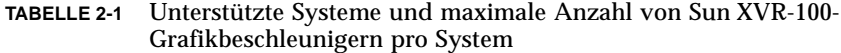

| System               | Maximale Anzahl von Karten |
|----------------------|----------------------------|
| Sun Fire V440-System |                            |
| Sun Fire V480-System | Δ                          |
| Sun Fire V880-System |                            |

**TABELLE 2-1** Unterstützte Systeme und maximale Anzahl von Sun XVR-100- Grafikbeschleunigern pro System *(Fortsetzung)*

## <span id="page-20-0"></span>Installieren der Sun XVR-100- Grafikbeschleuniger-Software

<span id="page-20-3"></span>Zur Unterstützung der Sun XVR-100-Grafikbeschleuniger-Software benötigen Sie die Betriebssysteme Solaris 8 oder Solaris 9 oder eine höhere kompatible Version des Betriebssystems.

Sie müssen die entsprechenden Softwarepakete und -Patches für das Solaris-Betriebssystem auf Ihrem System installieren. Installieren Sie die Sun XVR-100- Software von der im Lieferumfang des Installations-Kits Ihres Sun XVR-100- Grafikbeschleunigers enthaltenen CD-ROM. In [TABELLE 2-2](#page-20-1) finden Sie eine Auflistung der Verzeichnisse auf der Sun XVR-100-Grafikbeschleuniger-CD-ROM:

<span id="page-20-1"></span>

| Verzeichnisname    | <b>Beschreibung</b>                                             |
|--------------------|-----------------------------------------------------------------|
| Copyright          | US- Version der Urheberrechtshinweise                           |
| Docs               | Dokumentation zum Sun XVR-100-Grafikbeschleuniger               |
| FR_Copyright       | Französische Version der Urheberrechtshinweise                  |
| install            | Produktinstallationsskript                                      |
| License            | Binärcode-Lizenz                                                |
| <b>README</b>      | Verzeichnis des CD-Inhalts des Sun XVR-100-Grafikbeschleunigers |
| remove             | Produktdeinstallationsskript                                    |
| Solaris_8/Packages | Solaris 8-Softwarepakete                                        |
| Solaris 8/Patches  | Solaris 8-Software-Patches                                      |
| Solaris_9/Packages | Solaris 9-Softwarepakete                                        |
| Solaris_9/Patches  | Solaris 9-Software-Patches                                      |

<span id="page-20-2"></span>**TABELLE 2-2** CD-Verzeichnisse des Sun XVR-100-Grafikbeschleunigers

### Softwarepakete des Sun XVR-100-Grafikbeschleunigers

#### Speicherorte der Softwarepakete

<span id="page-21-2"></span>Die Softwarepakete des Sun XVR-100-Grafikbeschleunigers befinden sich in den in [TABELLE 2-3](#page-21-0) aufgeführten Verzeichnissen.

<span id="page-21-0"></span>**TABELLE 2-3** Speicherorte der Sun XVR-100-Softwarepakete

| Softwarepakete     | Verzeichnis                      |
|--------------------|----------------------------------|
| Software Solaris 8 | /cdrom/cdrom0/Solaris_8/Packages |
| Software Solaris 9 | /cdrom/cdrom0/Solaris_9/Packages |

#### Softwarepaketbezeichnungen

[TABELLE 2-4](#page-21-1) enthält die Bezeichnungen und Beschreibungen der Sun XVR-100- Softwarepakete.

<span id="page-21-1"></span>**TABELLE 2-4** Softwarepaketbezeichnungen für Solaris 8 und 9

| Paketbezeichnung | <b>Beschreibung</b>                                                            |  |
|------------------|--------------------------------------------------------------------------------|--|
| SUNWpfbcf        | Sun XVR-100-Grafik-Konfigurationssoftware                                      |  |
| SUNWpfbx         | Sun XVR-100-Grafik-Systemsoftware-Gerätetreiber (64 Bit)                       |  |
| SUNWpfbw         | Sun XVR-100-Grafik-Window-Systemunterstützung                                  |  |
| SUNWpfbmn        | Sun XVR-100-Grafik-Man Pages<br>(nur Solaris 8- und Solaris 9-Betriebssysteme) |  |

### <span id="page-22-0"></span>Patches für das Solaris-Betriebssystem

<span id="page-22-5"></span>[TABELLE 2-5](#page-22-2) enthält die für die Solaris 8- und Solaris 9-Betriebssysteme erforderlichen Software-Patches für den Sun XVR-100-Grafikbeschleuniger.

**TABELLE 2-5** Sun XVR-100 für Solaris-Software-Patches

<span id="page-22-2"></span>

| Solaris-Betriebssystem | Patch     | Verzeichnis                     |
|------------------------|-----------|---------------------------------|
| Solaris 8              | 114537-19 | /cdrom/cdrom0/Solaris 8/Patches |
| Solaris 9              | 114538-20 | /cdrom/cdrom0/Solaris 9/Patches |

#### <span id="page-22-1"></span>Sun OpenGL-Software für Solaris

Wenn Sie zur Ausführung einiger Anwendungen Sun OpenGL für Solaris benötigen, können Sie Sun OpenGL 1.3 für Solaris von der folgenden Website herunterladen:

http://wwws.sun.com/software/graphics/opengl/download.html

#### Patches für Sun OpenGL 1.3 für Solaris

<span id="page-22-4"></span>[TABELLE 2-6](#page-22-3) enthält die erforderlichen Software-Patches für Sun OpenGL 1.3 für Solaris.

<span id="page-22-3"></span>**TABELLE 2-6** Sun OpenGL 1.3 für Solaris-Software-Patches

| <b>Patch-Nummer</b>                 | <b>Beschreibung</b>                              |
|-------------------------------------|--------------------------------------------------|
| 113886-03 oder<br>spätere Versionen | Beliebige Solaris-OpenGL 1.3-32-Bit-Bibliotheken |
| 113887-03 oder<br>spätere Versionen | Beliebige Solaris-OpenGL 1.3-64-Bit-Bibliotheken |

Diese Patches können Sie von folgender Website herunterladen:

http://sunsolve.sun.com

Aktualisierte Versionen von Sun OpenGL für Solaris finden Sie unter:

http://wwws.sun.com/software/graphics/opengl/

### Installieren der Software

<span id="page-23-0"></span>**1. Starten Sie Ihr System nach der Installation eines Sun XVR-100-Grafikbeschleunigers über die Eingabeaufforderung** ok**:**

<span id="page-23-1"></span>ok **boot**

- **2. Melden Sie sich als Superuser an.**
- **3. Legen Sie die CD-ROM für den Sun XVR-100-Grafikbeschleuniger in das Laufwerk ein.**
	- Wenn das Laufwerk bereits geladen ist, geben Sie Folgendes ein und fahren Sie mit Schritt 4 fort:

# **cd /cdrom/cdrom0**

■ Wenn das Laufwerk noch nicht geladen ist, geben Sie Folgendes ein:

```
# mount -F hsfs -O -o ro /dev/dsk/c0t6d0s0 /cdrom
# cd /cdrom
```
**Hinweis –** Das CD-ROM-Laufwerk Ihres System unterscheidet sich möglicherweise von dem oben genannten Beispiel. Beispiel: /dev/dsk/c0t2d0s2.

#### **4. Installieren Sie die Sun XVR-100-Software. Geben Sie Folgendes ein:**

```
# ./install
```
In diesem Beispiel wird Folgendes angezeigt:

```
Installing SUNWpfbx.u SUNWpfbcf SUNWpfbw SUNWpfbmn for Solaris 8 ...
Installing required patch 114537-19 ...
*** Installation complete.
To remove this software, use the 'remove' script on this CDROM, or
the following script:
         /var/tmp/xvr-100.remove
A log of this installation can be found at:
         /var/tmp/xvr-100.install.2004.02.10
To configure a Sun XVR-100 graphics accelerator, use the fbconfig
utility. See the fbconfig(1m) and SUNWpfb_config(1m) manual
pages for more details.
*** IMPORTANT NOTE! ***
This system must be rebooted for the new software to take effect.
Reboot this system as soon as possible using the shutdown command and the
'boot -r' PROM command (see the shutdown(1M) and boot(1M) manual
pages for more details).
```
Liegt bereits eine installierte Version der Software vor, wird Folgendes angezeigt:

The version is the same on the system. Packages not installed. All required software is already on the system.

Mithilfe des folgenden Befehls können Sie überprüfen, ob der Sun XVR-100- Grafikbeschleuniger bereits auf Ihrem System installiert ist: Geben Sie Folgendes ein:

# **/usr/bin/pkginfo | grep pfb**

#### Falls eine bereits installierte Version vorhanden ist, wird die folgende Softwarepaketliste angezeigt:

application SUNWpfbcf Sun XVR-100 Graphics Configuration Software system SUNWpfbx Sun XVR-100 Graphics System Software Device Driver (64-bit) application SUNWpfbw Sun XVR-100 Graphics Window System Support system SUNWpfbmn Sun XVR-100 Graphics Manual Pages

> **5. Führen Sie bei der Aufforderung** ok **einen Rekonfigurationsneustart Ihres Systems durch, um die Installation abzuschließen:**

<span id="page-25-2"></span>ok **boot -r**

**Hinweis –** Nachdem Sie die Grundinstallation und -konfiguration Ihres Systems abgeschlossen haben, können Sie das Sun Install Check Tool zur Überprüfung der richtigen Patches, Software-Levels usw. verwenden. Laden Sie das Tool auf der folgenden Website herunter:

http://www.sun.com/software/installcheck/index.html

### <span id="page-25-0"></span>Entfernen der Sun XVR-100-Grafikbeschleuniger-Software

- **1. Melden Sie sich als Superuser an.**
- **2. Legen Sie die CD-ROM für den Sun XVR-100-Grafikbeschleuniger in das Laufwerk ein.**
	- Wenn das Laufwerk bereits geladen ist, geben Sie Folgendes ein und fahren Sie mit Schritt 3 fort:

<span id="page-25-1"></span># **cd /cdrom/cdrom0**

■ Wenn das Laufwerk noch nicht geladen ist, geben Sie Folgendes ein:

```
# mount -F hsfs -O -o ro /dev/dsk/c0t6d0s0 /cdrom
# cd /cdrom
```
**Hinweis –** Das CD-ROM-Laufwerk Ihres System unterscheidet sich möglicherweise von dem oben genannten Beispiel. Beispiel: /dev/dsk/c0t2d0s2.

**3. Geben Sie zum Entfernen der Sun XVR-100-Software Folgendes ein:**

```
# ./remove
```
In diesem Beispiel wird Folgendes angezeigt:

```
Removal of Sun XVR-100 Graphics Accelerator Software is complete.
A log of this removal is at:
        /var/tmp/xvr-100.remove.2004.02.10
```
### <span id="page-26-0"></span>Vermeiden von Farbveränderungen

Wenn mehrere Fenster in einem 8-Bit-Window-System verwendet werden, können sich die Farben bei der Bewegung des Cursors von Fenster zu Fenster verändern. Eine Farbveränderung kann durch zwei Methoden vermieden werden:

- Verwenden der Befehlsoption -depth 24, um das Window-System in einem 24-Bit-Modus auszuführen, oder
- Verwenden von -fake8 enable, wenn Sie sowohl 8-Bit- als auch 24-Bit-Anzeigen gleichzeitig verwenden müssen

Die Standardeinstellung ist 24 Bit.

### Verwenden der Option -depth 24

<span id="page-26-1"></span>**1. Verwenden Sie den Befehl** fbconfig **und geben Sie Folgendes ein:**

% **fbconfig -dev pfb0 -depth 24**

**2. Melden Sie sich ab und erneut an.**

**Hinweis –** Die 24-Bit-Farbleistung kann langsamer sein als ein 8-Bit-Farbtiefenmodus.

### Verwenden der Option -fake8

<span id="page-27-0"></span>**1. Verwenden Sie den Befehl** fbconfig **und geben Sie Folgendes ein:**

```
% fbconfig -dev pfb0 -fake8 enable
```
**Hinweis –** Die 8-Bit-Farbleistung kann langsamer sein als ein 8+24 (-fake8)- Modus.

**2. Melden Sie sich ab und erneut an.**

## <span id="page-27-1"></span>Standardkonsolenanzeige des Sun XVR-100-Grafikbeschleunigers

**Hinweis –** Nur der Sun XVR-100-Grafikbeschleuniger-HD15-Videoausgabeanschluss kann einen Konsolenanschluss unterstützen. Sie können den DVI-Videoanschluss nicht als Konsole festlegen.

<span id="page-27-2"></span>So richten Sie den Sun XVR-100-Grafikbeschleuniger als Standard-Monitor-Konsolenanzeige ein:

**1. Geben Sie an der Eingabeaufforderung** ok **Folgendes ein:**

ok **show-displays**

So wird das Konsolengerät eingerichtet:

```
a) /pci@1f,700000/SUNW,XVR-100@3
```

```
b) /pci@1e,600000/SUNW,XVR-100@5
```

```
q) NO SELECTION
```
#### **2. Wählen Sie den Grafikbeschleuniger, den Sie als Standardkonsolenanzeige verwenden möchten.**

In diesem Beispiel wählen Sie b für den Sun XVR-100-Grafikbeschleuniger.

```
Enter Selection, q to quit: b
/pci@1e,600000/SUNW,XVR-100@5 has been selected.
Type ^Y ( Control-Y ) to insert it in the command line.
e.g. ok nvalias mydev ^Y
        for creating devalias mydev for 
/pci@1e,600000/SUNW,XVR-100@5
```
**3. Legen Sie einen Aliasnamen für das Sun XVR-100-Grafikbeschleunigergerät fest.** In diesem Beispiel wird mydev als der Alias-Gerätename angezeigt.

ok **nvalias mydev**

Drücken Sie Strg+Y und betätigen Sie anschließend die Eingabetaste.

**4. Richten Sie das ausgewählte Gerät als Konsolengerät ein.**

ok **setenv output-device mydev**

**5. Speichern Sie den festgelegten Aliasnamen.**

ok **setenv use-nvramrc? true**

**6. Setzen Sie die Ausgabegerätumgebung zurück.**

ok **reset-all**

**7. Schließen Sie das Monitorkabel an den Sun XVR-100-Grafikbeschleuniger auf der Rückseite Ihres Systems an.**

# <span id="page-29-0"></span>Man Pages

<span id="page-29-4"></span><span id="page-29-3"></span>Mithilfe der Sun XVR-100-Grafikbeschleuniger-Man Pages können Sie Frame-Puffer-Eigenschaften, wie z. B. Bildschirmauflösungen und visuelle Konfigurationen, abfragen und festlegen.

<span id="page-29-5"></span><span id="page-29-1"></span>Verwenden Sie die Man Page fbconfig(1M) zum Konfigurieren aller Sun-Grafikbeschleuniger. SUNWpfb\_config(1M) enthält gerätespezifische Konfigurationsinfomationen zum Sun XVR-100-Grafikbeschleuniger. Um eine Liste aller Grafikgeräte in Ihrem System anzuzeigen, geben Sie Folgendes ein:

<span id="page-29-2"></span>host% **fbconfig -list**

Im folgenden Beispiel sehen Sie eine Liste der angezeigten Grafikgeräte:

```
 --------------- -----------------------
 /dev/fbs/pfb0 SUNWpfb_config
```

```
Device-Filename Specific Config Program
```
Wählen Sie die Option fbconfig -help, um Informationen zu Eigenschaften und Parametern der Man Page anzuzeigen.

host% **fbconfig -dev pfb0 -help**

● **Um auf die Man Page** fbconfig **zuzugreifen, geben Sie Folgendes ein:**

host% **man fbconfig**

● **Um auf die Man Page des Sun XVR-100-Grafikbeschleunigers zuzugreifen, geben Sie Folgendes ein:**

host% **man SUNWpfb\_config**

### <span id="page-30-2"></span><span id="page-30-0"></span>Konfigurieren mehrerer Frame-Puffer

<span id="page-30-3"></span>In diesem Kapitel werden die Vorgehensweisen zum Einrichten mehrerer Frame-Puffer beschrieben.

### <span id="page-30-1"></span>Konfigurieren mehrerer Frame-Puffer über die Xservers-Datei

<span id="page-30-5"></span><span id="page-30-4"></span>Um mehr als einen Frame-Puffer auszuführen, müssen Sie die Datei Xservers ändern. Der Gerätename des Sun XVR-100-Grafikbeschleunigers lautet pfb (z. B. pfb0 und pfb1 für zwei Sun XVR-100-Grafikbeschleunigergeräte). Gehen Sie dazu folgendermaßen vor:

**1. Melden Sie sich als Superuser an und öffnen Sie die Datei**  /etc/dt/config/Xservers**.**

# **cd /etc/dt/config** # **vi + Xservers**

Wenn die Datei /etc/dt/config/Xservers nicht vorhanden ist, erstellen Sie das Verzeichnis /etc/dt/config und kopieren Sie die Datei Xservers aus dem Verzeichnis /usr/dt/config/Xservers in das Verzeichnis /etc/dt/config.

```
# mkdir -p /etc/dt/config
# cp /usr/dt/config/Xservers /etc/dt/config
# cd /etc/dt/config
# vi + Xservers
```
**2. Ändern Sie die Datei, indem Sie die Speicherorte der verwendeten Grafikkarten hinzufügen. Weitere Informationen finden Sie in den folgenden Beispielen:**

<span id="page-31-0"></span>Geben Sie den Xservers-Dateiinhalt in einer ununterbrochenen Zeile ein.

<span id="page-31-1"></span>In diesem Beispiel wird die Konfigurationsdatei Xservers angezeigt, die für einen Sun XVR-500- (ifb0) und einen Sun XVR-100-Grafikbeschleuniger (pfb0) geändert wurde:

:0 Local local\_uid@console root /usr/openwin/bin/Xsun -dev /dev/fbs/ifb0 -dev /dev/fbs/pfb0

> In diesem Beispiel wird gezeigt, wie zwei Sun XVR-500-Grafikbeschleuniger entfernt werden und ein Sun XVR-100-Grafikbeschleuniger in der Konfigurationsdatei Xservers hinzugefügt wird.

> ■ Alte Konfigurationsdatei Xservers mit zwei Sun XVR-500-Grafikbeschleunigern:

```
:0 Local local_uid@console root /usr/openwin/bin/Xsun -dev /dev/fbs/ifb0 
defdepth 24 -dev /dev/fbs/ifb1 defdepth 24
```
■ Neue Konfigurationsdatei Xservers mit einem Sun XVR-100-Grafikbeschleuniger:

:0 Local local\_uid@console root /usr/openwin/bin/Xsun -dev /dev/fbs/pfb0

#### **3. Melden Sie sich ab und erneut an.**

Wenn Sie die Datei Xservers nach abgeschlossener Installation ändern, müssen Sie das System neu starten.

### <span id="page-32-0"></span>Xinerama

<span id="page-32-2"></span>Weitere Informationen finden Sie auf der Man Page Xservers(1) und in der Xservers-Dokumentation. Xinerama ist eine X Window-Systemfunktion, die in der Solaris 8-Systemsoftware und höheren kompatiblen Versionen für Sun-Grafikkarten, einschließlich des Sun XVR-100-Grafikbeschleunigers, zur Verfügung steht.

### <span id="page-32-1"></span>Verwenden von Xinerama

<span id="page-32-3"></span>Wenn das Window-System im Xinerama-Modus gestartet wird, können alle Fenster nahtlos über Bildschirmgrenzen hinweg verschoben werden, sodass eine große virtuelle Anzeige mit extrem hoher Auflösung entsteht. Mit Sun OpenGL 1.3 für Solaris oder höheren kompatiblen Versionen ist diese Funktionalität auf OpenGL-Anwendungen erweitert. Damit eine veraltete Anwendung im Xinerama-Modus über mehrere Bildschirme hinweg funktioniert, ist kein erneutes Kompilieren notwendig, selbst wenn die Anwendung mit einer älteren Version von Sun OpenGL für Solaris kompiliert wurde.

● **Um den Xinerama-Modus (einzelner logischer Bildschirm) auf mehreren Bildschirmansichten zu aktivieren, fügen Sie in der Datei** 

<span id="page-32-4"></span>/usr/dt/config/Xservers **der Befehlszeile** Xsun **den Ausdruck** +xinerama **hinzu.**

Weitere Informationen finden Sie im folgenden Beispiel.

**Hinweis –** Achten Sie darauf, dass Sie +xinerama nach .../Xsun in die Befehlszeile eingeben.

Geben Sie als Superuser Folgendes ein:

```
# cd /etc/dt/config
# vi + Xservers
```
Geben Sie den Xservers-Dateiinhalt in einer ununterbrochenen Zeile ein.

```
:0 Local local_uid@console root /usr/openwin/bin/Xsun +xinerama 
-dev /dev/fbs/pfb0 -dev /dev/fbs/pfb1
```
Im Abschnitt "Einrichten von zwei Videoausgaben für einen großen Frame-Puffer" [auf Seite 25](#page-36-1) in [Kapitel 4](#page-34-2) wird eine Alternative zu Xinerama beschrieben, die in einigen Fällen bei einer möglicherweise besseren Leistung nützlich ist.

### <span id="page-33-0"></span>Einschränkungen bei der Verwendung von Xinerama

- <span id="page-33-1"></span>■ Die zwei Bildschirme müssen über dieselben Anzeigen für die Kombination unter Xinerama verfügen. Dies bedeutet in der Praxis, dass es sich um das gleiche Gerät (bzw. Gerätefamilie) handeln muss.
- Die beiden Bildschirme, bei denen das X Window-System davon ausgeht, dass sich diese nebeneinander befinden, müssen über dieselbe Höhe verfügen, um unter Xinerama kombiniert werden zu können.
- Die beiden Bildschirme, bei denen das X Window-System davon ausgeht, dass sich diese übereinander befinden, müssen über dieselbe Breite verfügen, um unter Xinerama kombiniert werden zu können.

## <span id="page-34-2"></span><span id="page-34-0"></span>Verwenden der Sun XVR-100- Grafikbeschleuniger-Funktionen

<span id="page-34-3"></span>Dieses Kapitel enthält Informationen zu den Funktionen des Sun XVR-100- Grafikbeschleunigers.

- ["Videoausgabemethoden" auf Seite 23](#page-34-1)
- ["Einrichten von Videoausgabemethoden" auf Seite 24](#page-35-0)
- ["Überprüfen der Gerätekonfiguration" auf Seite 27](#page-38-1)

### <span id="page-34-1"></span>Videoausgabemethoden

<span id="page-34-4"></span>In diesem Abschnitt werden drei Methoden zur Auswahl für die Videoausgabe mit dem Sun XVR-100-Grafikbeschleuniger beschrieben. Hier finden Sie die folgenden Optionen:

- Einzelvideoausgabe für volle Leistung auf einem einzelnen Bildschirm (Standardeinstellung)
- Zwei Videoausgaben für einen großen Frame-Puffer
- Zwei unabhängige Videoausgaben

Im folgenden Abschnitt ["Einrichten von Videoausgabemethoden" auf Seite 24](#page-35-0) wird die Einstellung dieser Videoausgabemethoden beschrieben.

## <span id="page-35-0"></span>Einrichten von Videoausgabemethoden

Befinden sich zwei Sun XVR-100-Grafikbeschleuniger in einem System, werden sie von Null ausgehend in Einserschritten nummeriert (0, 1, 2, ...).

### <span id="page-35-1"></span>Einrichten von Einzelvideoausgaben (Standardeinstellung)

<span id="page-35-2"></span>Dadurch wird lediglich die Videoausgabe über HD15 aktiviert. Dieser Standard wird vom System verwendet, wenn keine fbconfig-Befehle eingegeben wurden, oder nach der Eingabe von fbconfig -dev pfb0 -defaults.

Um die Einzelvideoausgabe einzurichten, gehen Sie folgendermaßen vor:

**1. Deaktivieren Sie den Modus** doublewide**, falls dieser aktiviert ist.**

Geben Sie zum Deaktivieren des Modus doublewide Folgendes ein:

```
host% fbconfig -dev pfb0 -defaults
```
**2. Legen Sie die gewünschte Bildschirmauflösung fest. Geben Sie beispielsweise Folgendes ein:**

```
host% fbconfig -dev pfb0 -res 1280x1024x76
```
Um alle verfügbaren Bildschirmauflösungen für den Sun XVR-100-Grafikbeschleuniger anzuzeigen, geben Sie Folgendes ein:

```
host% fbconfig -dev pfb0 -res \?
```
### <span id="page-36-1"></span><span id="page-36-0"></span>Einrichten von zwei Videoausgaben für einen großen Frame-Puffer

<span id="page-36-7"></span>Auf diese Weise können zwei Bildschirme ohne Verwendung der Xinerama-Software unterstützt werden. Dies bedeutet, dass der Sun XVR-100-Grafikbeschleuniger einen breiten (oder hohen) Frame-Puffer erzeugt, der über zwei Bildschirme hinweg angezeigt wird und dabei den DVI-Anschluss nutzt.

So richten Sie zwei Videoausgaben für einen Frame-Puffer ein:

#### **1. Aktivieren Sie beide Videoausgaben zur gemeinsamen Verwendung eines einzelnen Frame-Puffers. Geben Sie Folgendes ein:**

host% **fbconfig -dev pfb0 -doublewide enable**

- <span id="page-36-3"></span><span id="page-36-2"></span>■ Verwenden Sie die Option -doublehigh für Anzeigen, die übereinander positioniert sind (anstatt nebeneinander, wie bei der Option -doublewide). Beide Bildschirme müssen über die gleiche Auflösung verfügen.
- <span id="page-36-5"></span>■ Verwenden Sie die Option -outputs swapped, um die Positionen der beiden Videoausgaben umzukehren. Die Standardeinstellung ist direct. Beide Bildschirme müssen über die gleiche Auflösung verfügen.
- Verwenden Sie die Option -offset, um die Position der angegebenen Videoausgabe um den angegebenen Wert anzugleichen.

<span id="page-36-4"></span>-offset xval yval

Dies wird nur in den Modi -doublewide und -doublehigh umgesetzt. Bei -doublewide wird mit dem Wert xval die Videoausgabe am rechten Rand positioniert. Negative Werte bedeuten links (Überschneidung mit der linken Videoausgabe). Bei -doublehigh wird mit dem Wert yval die Videoausgabe am unteren Rand positioniert. Negative Werte bedeuten oben (Überschneidungen mit der obersten Videoausgabe). Die Standardeinstellung ist [0, 0].

**2. Legen Sie die gewünschte Bildschirmauflösung fest. Geben Sie Folgendes ein:**

<span id="page-36-6"></span>host% **fbconfig -dev pfb0 - res 1280x1024x76**

**Hinweis –** Höhere Bildschirmauflösungen als 1280 × 1024 werden für den DVI-A-Videoanschluss *nicht* unterstützt. (Weitere Informationen zu Bildschirmauflösungen, die durch DVI-Anschlüsse unterstützt werden, finden Sie in [TABELLE 1-2.](#page-15-1))

### <span id="page-37-0"></span>Einrichten von zwei voneinander unabhängigen Videoausgaben

<span id="page-37-1"></span>Dies ermöglicht Videoausgaben mit voneinander unabhängigen Auflösungen.

**Hinweis –** Die Verwendung von zwei voneinander unabhängigen Videoausgaben wird von Xinerama auf einer einzelnen Platine nicht unterstützt. In diesem Modus kann die Leistung von X Window-System und Sun OpenGL für Solaris merklich reduziert ausfallen.

Richten Sie vorzugsweise zwei Videoausgaben für einen großen Frame-Puffer für eine zweifache Videoausgabe-Konfiguration ein. Siehe "Einrichten von zwei [Videoausgaben für einen großen Frame-Puffer" auf Seite 25.](#page-36-0)

So richten Sie zwei voneinander unabhängige Videoausgaben ein:

**1. Um beide Videoausgaben aktivieren zu können, müssen sowohl das Gerät** /dev/fbs/pfb0a **als auch** /dev/fbs/pfb0b **in der Datei**  /etc/dt/config/Xservers **enthalten sein.**

Melden Sie sich als Superuser an und ändern Sie die Datei Xservers. Beispiel:

Geben Sie als Superuser Folgendes ein:

# **cd /etc/dt/config** # **vi + Xservers**

Geben Sie den Xservers-Dateiinhalt in einer ununterbrochenen Zeile ein.

```
:0 Local local_uid@console root /usr/openwin/bin/Xsun -dev 
/dev/fbs/pfb0a -dev /dev/fbs/pfb0b
```
**2. Wählen Sie für jeden Frame-Puffer eine unabhängige Bildschirmauflösung. Beispiel:**

```
host% fbconfig -dev pfb0a -res 1280x1024x76
host% fbconfig -dev pfb0b -res 1152x900x66
```
### <span id="page-38-0"></span>Standard-Farbtiefe

<span id="page-38-2"></span>Legen Sie mithilfe der Option -depth die Standardtiefe (Bits pro Pixel) für das Gerät fest. Mögliche Werte sind 8 oder 24.

```
-depth 8 | 24Beispiel:
```

```
host% fbconfig -dev pfb0a -depth 24
```
Melden Sie sich beim aktuellen Window-System ab und anschließend erneut an, damit die Änderungen wirksam werden. Die Tiefeneinstellung in der Befehlszeile Xserver überschreibt alle mit fbconfig vorgenommenen Einstellungen. Die Standardeinstellung ist 8.

# <span id="page-38-1"></span>Überprüfen der Gerätekonfiguration

<span id="page-38-3"></span>Verwenden Sie fbconfig, um die Gerätekonfigurationswerte des X Window-Systems (-propt) und des Sun XVR-100-Grafikbeschleunigers (-prconf) zu überprüfen.

Mit der Option fbconfig -propt werden die Werte aller Optionen (für das angegebene Gerät) angezeigt, die in der Datei OWconfig gespeichert wurden (siehe Beispiel unten). Dabei handelt es sich um die Werte, die bei der nächsten Ausführung des X Window-Systems auf diesem Gerät verwendet werden:

```
host% fbconfig -dev pfb0 -propt
--- OpenWindows Configuration for /dev/fbs/pfb0 ---
OWconfig: machine
Video Mode: SUNW_DIG_1920x1200x60
Depth: 24
Screen Information:
         Doublewide: Disabled
         Doublehigh: Disabled
         Offset/Overlap: [0, 0]
         Output Configuration: Direct
         Fake8 Rendering: Disabled
```
<span id="page-39-0"></span>Die Option fbconfig -prconf zeigt die aktuelle Gerätekonfiguration des Sun XVR-100-Grafikbeschleunigers an (siehe Beispiel unten). Wenn sich bestimmte Werte von den in -propt angegebenen unterscheiden, liegt dies daran, dass diese Werte nach dem Start des X Window-Systems konfiguriert wurden.

```
host% fbconfig -dev pfb0 -prconf
--- Hardware Configuration for /dev/fbs/pfb0 ---
Type: XVR-100
ASIC: version 0x5159 REV : version 0x3000000
PROM: version 1.5
Monitor/Resolution Information:
         Monitor Manufacturer: SUN
         Product code: 1414
         Serial #: 808464432
         Manufacture date: 2002, week 32
         Monitor dimensions: 51x32 cm
         Monitor preferred resolution: 1920x1200x60
         Separate sync supported: yes
         Composite sync supported: yes
         EDID: Version 1, Revision 3
         Monitor possible resolutions: 1920x1200x60, 1920x1080x60, 
        1280x1024x60, 1600x1200x60, SUNW_DIG_1920x1200x60, 
        SUNW_DIG_1920x1080x60, VESA_STD_1280x1024x60, 
        SUNW_STD_1280x1024x76, VESA_STD_1600x1200x60, 
        SUNW_STD_1152x900x66, VESA_STD_720x400x70, VESA_STD_640x480x60,7 
        VESA_STD_640x480x67, VESA_STD_640x480x72, VESA_STD_640x480x75, 
        VESA_STD_800x600x56, VESA_STD_800x600x60, VESA_STD_800x600x72, 
        VESA_STD_800x600x75, VESA_STD_832x624x75, VESA_STD_1024x768x60, 
        VESA_STD_1024x768x70, VESA_STD_1024x768x70, 
        VESA_STD_1280x1024x75, APPLE_1152x870x75
         Current resolution setting: 1920x1200x60
Depth Information:
         Possible depths: 8, 24
         Current depth: 24
```
# <span id="page-40-3"></span><span id="page-40-0"></span>E/A-Anschlussspezifikationen des Sun XVR-100-Grafikbeschleunigers

In diesem Anhang werden die E/A-Anschlussspezifikationen des Sun XVR-100- Grafikbeschleunigers beschrieben.

## <span id="page-40-1"></span>E/A-Anschlussspezifikationen

Die externen E/A-Anschlüsse befinden sich auf der Rückseite des Sun XVR-100- Grafikbeschleunigers ([ABBILDUNG A-1](#page-40-2)).

<span id="page-40-5"></span>[ABBILDUNG A-1z](#page-40-2)eigt die Steckplätze auf der Karten-Rückseite.

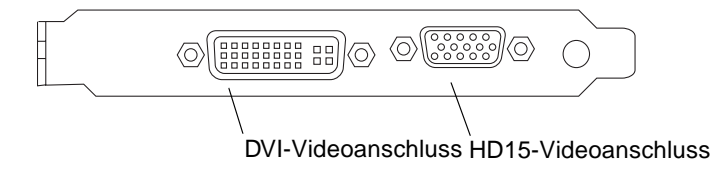

<span id="page-40-4"></span><span id="page-40-2"></span>**ABBILDUNG A-1** E/A-Anschlüsse auf der Rückseite des Sun XVR-100-Grafikbeschleunigers

Die E/A-Videoanschlüsse des Sun XVR-100-Grafikbeschleunigers umfassen die HD15- und DVI-Videoanschlüsse.

# <span id="page-41-0"></span>HD15-Videoausgabeanschluss

<span id="page-41-3"></span>[ABBILDUNG A-2](#page-41-1) und [TABELLE A-1](#page-41-2) zeigen den Sun XVR-100-Grafikbeschleuniger-HD15-Anschluss, die verschiedenen Stifte und die entsprechenden Signale.

Der Konsolenvideoausgabeanschluss ist eine 15-polige HD15-Stiftleiste, die die Verbindung mit dem Bildschirm der Arbeitsstation herstellt. Der HD15-Videoanschluss unterstützt die DDC2-Bildschirmunterstützung und das Display Power Management Signaling (DPMS).

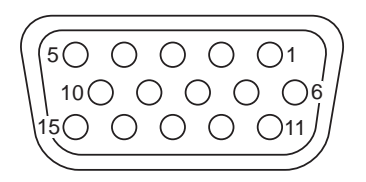

**ABBILDUNG A-2** Sun XVR-100-Grafikbeschleuniger-HD15-Anschluss

<span id="page-41-2"></span><span id="page-41-1"></span>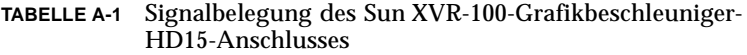

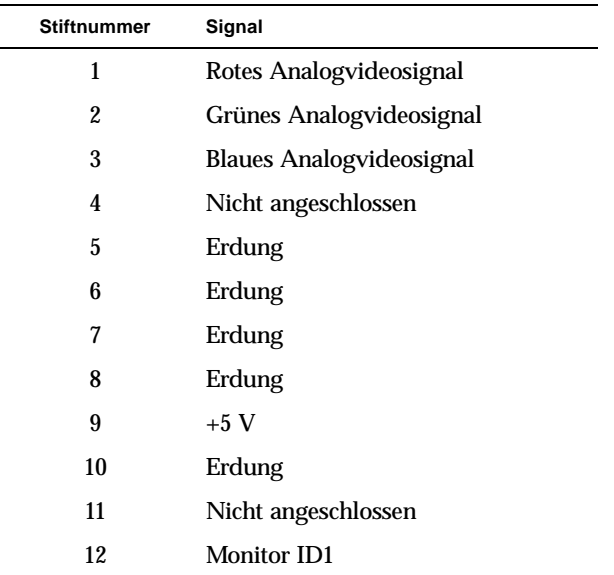

HD15-Anschlusses *(Fortsetzung)* **Stiftnummer Signal**

**TABELLE A-1** Signalbelegung des Sun XVR-100-Grafikbeschleuniger-

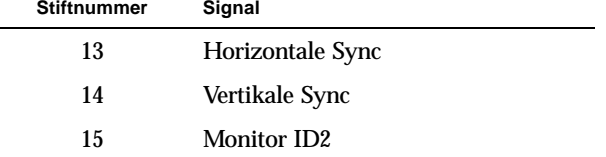

## <span id="page-42-0"></span>DVI-Videoausgabeanschluss

<span id="page-42-3"></span>[ABBILDUNG A-3](#page-42-1) und [TABELLE A-2](#page-42-2) zeigen den Sun XVR-100-Grafikbeschleuniger-DVI-Anschluss, die verschiedenen Stifte und die entsprechenden Signale. Der DVI-Videoausgabeanschluss ist eine 30-polige Stiftleiste für einen unterstützten Monitor der Arbeitsstation. Der DVI-Anschluss unterstützt sowohl analoge als auch digitale Auflösungen, diese können aber nicht gleichzeitig von einem DVI-Anschluss aus verwendet werden.

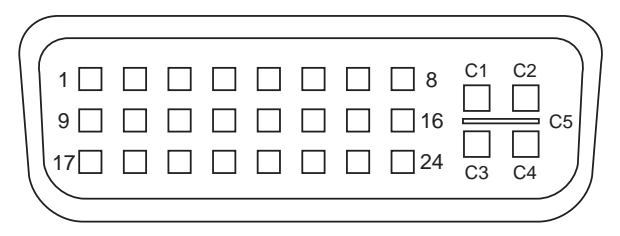

<span id="page-42-1"></span>**ABBILDUNG A-3** DVI-Anschluss des Sun XVR-100-Grafikbeschleunigers

<span id="page-42-2"></span>**TABELLE A-2** DVI-Videoausgabeanschluss des Sun XVR-100- Grafikbeschleunigers

| <b>Stift</b>     | Signal              |
|------------------|---------------------|
| 1                | TMDS Data2-         |
| $\boldsymbol{2}$ | TMDS Data2+         |
| 3                | TMDS Data2/4 Shield |
| 4                | Nicht angeschlossen |
| 5                | Erdung              |
| 6                | DDC clock           |
|                  |                     |

| <b>Stift</b>   | Signal                   |
|----------------|--------------------------|
| 7              | DDC data                 |
| 8              | Analog VSYNC             |
| 9              | TMDS Data1-              |
| 10             | TMDS Data1 +             |
| 11             | TMDS Data1/3 Shield      |
| 12             | Nicht angeschlossen      |
| 13             | Nicht angeschlossen      |
| 14             | Leistung $+5$ V          |
| 15             | Erdung                   |
| 16             | <b>Hot Plug Detect</b>   |
| 17             | TMDS Data0-              |
| 18             | TMDS Data0+              |
| 19             | TMDS Data0/5 Shield      |
| 20             | Nicht angeschlossen      |
| 21             | Nicht angeschlossen      |
| 22             | <b>TMDS Clock Shield</b> |
| 23             | TMDS Clock+              |
| $24\,$         | TMDS Clock-              |
| C1             | Analog R                 |
| C2             | Analog G                 |
| C <sub>3</sub> | Analog B                 |
| C <sub>4</sub> | Analog HSYNC             |
| C <sub>5</sub> | Analog GND               |

**TABELLE A-2** DVI-Videoausgabeanschluss des Sun XVR-100- Grafikbeschleunigers *(Fortsetzung)*

### <span id="page-44-0"></span>Index

#### **A**

Ändern der Xservers[-Datei, 20](#page-31-0) [Auflösungen, 3](#page-14-2)

#### **B**

[Bildschirmauflösungen, 3,](#page-14-2) [4](#page-15-2)

#### **C**

[CD-Verzeichnisse, 9](#page-20-2)

#### **D**

-doublehigh[, 25](#page-36-2) -doublewide[, 25](#page-36-3) [DVI-Videoanschluss, 2](#page-13-3)

#### **E**

[E/A-Anschlüsse, 2](#page-13-4) [DVI-Videoanschluss, 2](#page-13-3) [HD15-Videoanschluss, 2](#page-13-3) [E/A-Anschlüsse auf der Rückseite, 2,](#page-13-5) [29](#page-40-4) [DVI-Videoanschluss, 2,](#page-13-3) [31](#page-42-3) [HD15-Videoanschluss, 2,](#page-13-3) [30](#page-41-3) [Entfernen der Hardware, 8](#page-19-3) [Entfernen der Software, 14](#page-25-1)

#### **F**

fbconfig[, 3,](#page-14-3) [18](#page-29-1) -depth[, 27](#page-38-2) -doublehigh[, 25](#page-36-2) -doublewide[, 25](#page-36-3) -list[, 18](#page-29-2) [Man Page, 18](#page-29-3) -offset xval yval[, 25](#page-36-4) -outputs[, 25](#page-36-5) -prconf[, 28](#page-39-0) -propt[, 27](#page-38-3) -res[, 25](#page-36-6) [Funktionen, 23](#page-34-3)

#### **G**

Gerätekonfiguration, überprüfen -prconf[, 28](#page-39-0) -propt[, 27](#page-38-3)

#### **H**

[Hardware-Installation, 7](#page-18-3) [HD15-Videoanschluss, 2](#page-13-3)

#### **I**

[Installieren der Hardware, 7](#page-18-3) [Installieren der Software, 12](#page-23-1)

#### **K**

[Konfigurieren mehrerer Frame-Puffer, 19](#page-30-3) [Xinerama, 21](#page-32-2) Xservers[-Datei, 19](#page-30-4)

#### **M**

[Man Pages, 18](#page-29-4) fbconfig[, 18](#page-29-1) SUNWpfb\_config[, 18](#page-29-5) [mehrere Frame-Puffer, konfigurieren, 19](#page-30-3)

#### **O**

[OpenGL-Patches, 11](#page-22-4)

#### **P**

[PCI-Steckplätze, Systemmaximum, 8](#page-19-4) -prconf[, 28](#page-39-0) -propt[, 27](#page-38-3)

#### **R**

[reboot, 14](#page-25-2)

#### **S**

[Software entfernen, 14](#page-25-1) [Software-Installation, 9,](#page-20-3) [12](#page-23-1) [Softwarepakete, 10](#page-21-2) [Software-Patches, Solaris, 11](#page-22-5) [Solaris Software-Versionen, 11](#page-22-5) [Solaris-Patches, 11](#page-22-5) [Standardkonsole, 16](#page-27-2) Sun XVR-100-Grafikbeschleuniger [CD-Verzeichnisse, 9](#page-20-2) [E/A-Anschlüsse, 2,](#page-13-5) [29,](#page-40-4) [30,](#page-41-3) [31](#page-42-3) [E/A-Anschlüsse auf der Rückseite, 2,](#page-13-4) [29](#page-40-5) [Erläuterung, 2](#page-13-6) [Funktionen, 23](#page-34-3) [Hardware-Installation, 7](#page-18-3)

[Installations-Kit, 1](#page-12-3) [Man Pages, 18](#page-29-4) [OpenGL-Patches, 11](#page-22-4) [Software entfernen, 14](#page-25-1) [Software-Installation, 9,](#page-20-3) [12](#page-23-1) [Softwarepakete, 10](#page-21-2) [Software-Patches, 11](#page-22-5) [Standardkonsole, 16](#page-27-2) [Technische Unterstützung, 5](#page-16-1) [Überblick, 1](#page-12-4) [unterstützte Systemplattformen, 8](#page-19-5) [Videoanzeige-Anschlüsse, 4](#page-15-3) [Videoausgabemethoden, 23](#page-34-4) [Videoformate, 3](#page-14-4) [Videoformate, DVI-A, DVI-D und HD15, 4](#page-15-4) [Videoformate, HD15, 3](#page-14-2) Xservers[-Datei, 19](#page-30-5) SUNWpfb\_config[, 18](#page-29-5)

**T**

[Technische Unterstützung, 5](#page-16-1)

**U**

[unterstützte Systemplattformen, 8](#page-19-4)

#### **V**

[Videoanzeige-Anschlüsse, 4](#page-15-3) [DVI-A \(analog\), 4](#page-15-5) [DVI-D \(digital\), 4](#page-15-5) [HD15, 4](#page-15-5) [Videoausgabemethoden, 23](#page-34-4) [Einzelvideoausgaben, 24](#page-35-2) [zwei Videoausgaben, ein großer Frame-](#page-36-7)Puffer, 25 [zwei voneinander unabhängige](#page-37-1)  Videoausgaben, 26 [Videoformate, 3](#page-14-4) [DVI-A, DVI-D und HD15, 4](#page-15-4) [HD15, 3](#page-14-2)

#### **X**

[Xinerama, 21](#page-32-2) [Einschränkungen, 22](#page-33-1) [verwenden, 21](#page-32-3) Xservers[, 19](#page-30-5) Xservers[-Datei, 20](#page-31-0) Xsun[, 20,](#page-31-1) [21,](#page-32-4) [26](#page-37-2)